## **RBH Access Technologies Inc.**

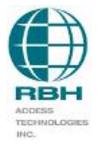

2 Automatic Road, Suite 108 Brampton, Ontario Canada L6S 6K8

# LIF-200 Quick Setup Guide

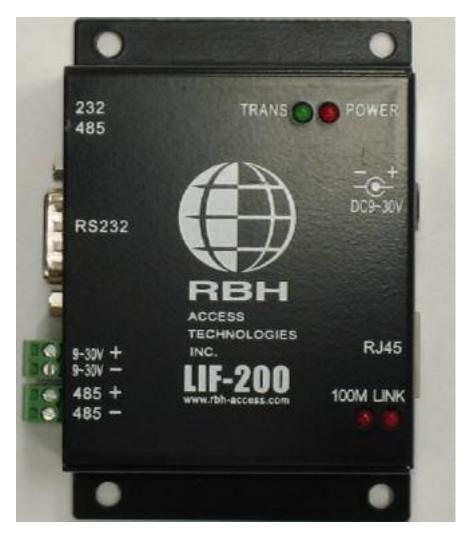

LAN Interface Module – LIF-200

1) Power:

DC9-30 volts @ 300ma. Power can be connected using either the modular plug (for an adapter) or the removable terminal block (beside the RS485 port).

2) Connection:

You can connect directly with a computer by connecting a "Cross Over" cable to the RJ45 port. Connection through a hub is possible with a separate cable.

Connect your panel to either the RS232 or RS485 port. **Be sure that both the LIF-200 configuration and the slide switch are set to the desired port**. The RS232 connection is made through the standard DB9 port, and the RS485 connection is made through the removable terminal block (beside the power terminal block).

- 3) Programming:
  - a) Setup IP Search software (IPLocator.exe<sup>1</sup>) and execute.
  - b) Press "Refresh" to search for the LIF-200 (see picture below). IPLocator will search for the LIF-200 using its MAC address.
  - c) Select an LIF-200 from the list by left clicking on it.
  - d) In the lower section key-in an applicable IP address, Subnet Mask and press "Alter" to modify.
  - e) Enter the appropriate password: 'password' by default.

| Login    | ×      |
|----------|--------|
| Paraword |        |
| OK       | Cancel |

4) Version:

Under the menu selection Help click About.

| About IP Locator    | × |
|---------------------|---|
| Version: 1.0.1      |   |
| 08/29/2006 Released |   |
| OK                  |   |

<sup>&</sup>lt;sup>1</sup> A web browser is require, either Internet Explorer or Netscape. *RBH Access Technologies Inc.* 2 of 8

| Ī | Device Name     | Location | Model Name  |                          | IP Address     | Subnet mask                 | Gateway | MAC Address      |
|---|-----------------|----------|-------------|--------------------------|----------------|-----------------------------|---------|------------------|
|   | LIF-200         | ]        | RBH LIF-200 | Serial Server            | 125.100.75.119 | 255.255.255.0               | 0.0.0.0 | 00 OE E3 00 3A 6 |
|   |                 |          |             |                          |                |                             |         |                  |
|   | ND15 5.0 daiver |          | <b>.</b>    | IP Address<br>Subnet Mat | 1              | . <b>[75</b> . <b>]</b> 119 |         | Refresh<br>Exit  |

a) Close the message window and press "Refresh" to update your screens data. Double click (left button) on the desired LIF-200 in the list and you will go into the 'LIF-200 Web' configuration window. Logon and you will be into the web configuration as shown below.

| <b>&gt;</b> | Please type y | our user name and password.    |
|-------------|---------------|--------------------------------|
|             | Sike:         | 125.100.75.115                 |
|             | Realm         | LIF-200                        |
|             | User Name     | RBH                            |
|             | Password      |                                |
|             | Save this     | password in your password list |

User Name – RBH Password – password

| <ul> <li>System Status</li> <li>Eackup &amp; Restore</li> </ul> | Device Admin                             | Management             | <ul> <li>Dynamic DMS</li> </ul> | <ul> <li>Serial Type</li> </ul> | Advanced Setup           | <ul> <li>One Page Setup</li> </ul> | Main Menu        | LIF-200       | INC:    | ADCESS        |                 |                        |
|-----------------------------------------------------------------|------------------------------------------|------------------------|---------------------------------|---------------------------------|--------------------------|------------------------------------|------------------|---------------|---------|---------------|-----------------|------------------------|
| MPLY CANCEL BACK                                                | Remote Host IP Address (For Client Only) | Connection Port Number | Connection Mode                 | Operation Mode                  | Baud Rate                | Serial Type                        | Serial Port Mode | Primary DNS   | Gateway | Subnet mask   | IP Address      | One Page Quick Setup ( |
| BWCK                                                            |                                          | 2000                   | ICP SERVER -                    | de                              | 9688 💌<br>(User Defined) | 85232 •                            | ode              | 168 .95 .1 .1 |         | 255 255 255 0 | 192 168 168 125 | tup (Fixed IP)<br>· _ਤ |

### LIF-200 Web Configuration Window

### Web configuration field explain.

- 1) Type Use the default: STATIC IP and assign a fixed IP address to the LIF-200.
- 2) IP address enter the required IP Address for the LIF-200.
- 3) Subnet Mask enter the required Subnet Mask for the LIF-200.
- 4) Gateway the Gateway is optional and its requirement will depend on your network.
- 5) Primary DNS not used, do not change.
- 6) Serial Port Mode
  - a) Serial Type Choose the serial type. RS232 or RS485. *The default selection is RS232*.
  - b) Baud Rate Setup the baud rate of the serial port depending on the connected equipment. *The default baud rate is 9600.*
- 7) Operation Mode
  - a) Connect Mode only use the default selection TCP SERVER.
  - b) Connect Port Number Assign the TCP/IP communication port. The value must be the same as your software. *The default port number is 3002.*
  - c) Remote Host IP Address (For Client Only) do not use.
- 8) After the hardware has been configured ensure that the software's network configuration is programmed with the same IP Address and Port Number.

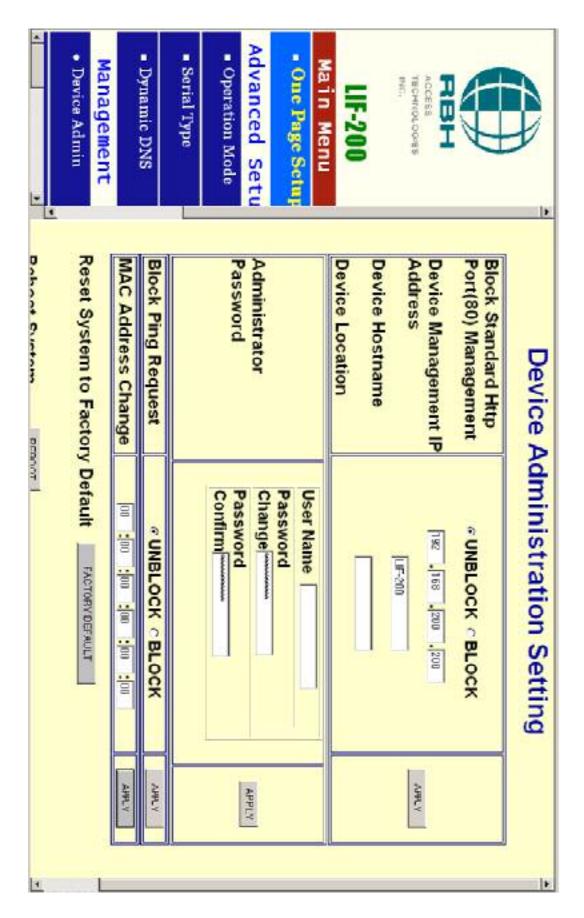

#### Changing User Name and Password

- 1) On the left side of the screen under Management select Device Admin and open the Device Administration Setting screen.
- 2) Beside Administrator Password type in a new user name and password (verify the password by entering it in both boxes).
- 3) Click apply and accept the change by re-logging in with the new user name and password.

If you know the IP address of your LIF-200:

You can use a web browser (*e.g. Internet Explorer or Netscape*) to connect to the LIF-200's web configuration window by entering the IP address shown on the label on the bottom of the housing. Logon using the default User Name and Password.

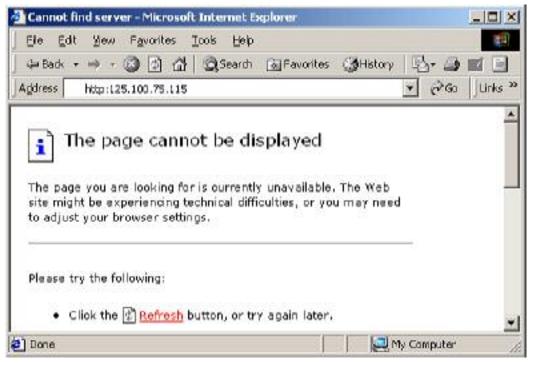

Example: IP Address = 125.100.75.115

| Enter Nets | work Passwo                                  | rd 🦹 🗶                                                          |                                        |  |  |
|------------|----------------------------------------------|-----------------------------------------------------------------|----------------------------------------|--|--|
| <b>?</b> ® | Please type y<br>Site:<br>Realm<br>User Name | our user name and password.<br>125.100.75.115<br>LIF-200<br>RBH | User Name – RBH<br>Password – password |  |  |
|            | Password                                     |                                                                 |                                        |  |  |
|            | 🗖 Savethis                                   | password in your paseword list OK Cancel                        |                                        |  |  |